### Guida rapida **Guida rapida**

### **Copia**

### Esecuzione di copie **Esecuzione di copie**

- 1 Caricare un documento originale nel vassoio dell'ADF o sul Caricare un documento originale nel vassoio dell'ADF o sul vetro dello scanner. vetro dello scanner
- Nota: Per evitare che l'immagine risulti ritagliata, assicurarsi **Nota:** Per evitare che l'immagine risulti ritagliata, assicurarsi che il documento originale e l'output abbiano lo stesso che il documento originale e l'output abbiano lo stesso formato carta. formato carta.
- 2 Nella schermata iniziale, toccare Copia, quindi specificare il Nella schermata iniziale, toccare **Copia**, quindi specificare il numero di copie. numero di copie.
- Se necessario, regolare le impostazioni di copia. Se necessario, regolare le impostazioni di copia.
- 3 Copiare il documento. 3 Copiare il documento.

Nota: Per effettuare una copia rapida dal pannello di controllo, **Nota:** Per effettuare una copia rapida dal pannello di controllo,

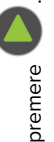

# Copia su entrambi i lati del foglio **Copia su entrambi i lati del foglio**

- 1 Caricare un documento originale nel vassoio dell'ADF o sul Caricare un documento originale nel vassoio dell'ADF o sul vetro dello scanner. vetro dello scanner
- 2 Dalla schermata iniziale, toccare Copia > Lati Dalla schermata iniziale, toccare **Copia** > **Lati**.
- **3** Regolare le impostazioni. 3 Regolare le impostazioni.
- 4 Copiare il documento. Copiare il documento.

# Copia di più pagine su un unico foglio **Copia di più pagine su un unico foglio**

- 1 Caricare un documento originale nel vassoio dell'ADF o sul Caricare un documento originale nel vassoio dell'ADF o sul vetro dello scanner. vetro dello scanner.
- 2 Nella schermata iniziale, toccare Copia > Pagine per lato. Nella schermata iniziale, toccare **Copia** > **Pagine per lato**.
- **3** Regolare le impostazioni 3 Regolare le impostazioni.
- 4 Copiare il documento. Copiare il documento.

### **Fax**

### Invio di un fax **Invio di un fax**

## Tramite il pannello di controllo **Tramite il pannello di controllo**

- 1 Caricare il documento originale nel vassoio ADF o sul vetro Caricare il documento originale nel vassoio ADF o sul vetro dello scanner. dello scanner.
- 2 Nella schermata iniziale, toccare Fax, quindi immettere le Nella schermata iniziale, toccare **Fax**, quindi immettere le informazioni necessarie. informazioni necessarie.
- Se necessario, configurare altre impostazioni del fax. 3 Se necessario, configurare altre impostazioni del fax. **m**
- 4 Inviare il processo fax. 4 Inviare il processo fax.

### Tramite il computer **Tramite il computer**

Nota: accertarsi che il driver per fax universale sia installato. **Nota:** accertarsi che il driver per fax universale sia installato.

### Per gli utenti Windows **Per gli utenti Windows**

- 1 Con un documento aperto, fare clic su File > Stampa. Con un documento aperto, fare clic su **File** > **Stampa**.
- Selezionare la stampante, quindi fare clic su Proprietà Selezionare la stampante, quindi fare clic su **Proprietà**, **Preferenze**, **Opzioni**, o **Imposta**. Preferenze, Opzioni, o Imposta  $\boldsymbol{\mathsf{N}}$
- Fare clic su Fax > Attiva fax, quindi immettere il numero del Fare clic su **Fax** > **Attiva fax**, quindi immettere il numero del destinatario. destinatario. **m**
- Se necessario, configurare altre impostazioni del fax. Se necessario, configurare altre impostazioni del fax. **4**
- **5** Inviare il processo fax. 5 Inviare il processo fax.

### Per gli utenti Macintosh **Per gli utenti Macintosh**

- 1 Con un documento aperto, selezionare File > Stampa. Con un documento aperto, selezionare **File** > **Stampa**.
- 2 Selezionare la stampante e immettere il numero del 2 Selezionare la stampante e immettere il numero del destinatario. destinatario.
- Se necessario, configurare altre impostazioni del fax. 3 Se necessario, configurare altre impostazioni del fax. **ო**
- 4 Inviare il processo fax. 4 Inviare il processo fax.

### **E-mail**

### nvio di un'e-mail **Invio di un'e-mail**

trovaprezzi.it

- 1 Caricare un documento originale nel vassoio dell'ADF o sul Caricare un documento originale nel vassoio dell'ADF o sul vetro dello scanner. vetro dello scanner.
- 2 Nella schermata iniziale, toccare E-mail, quindi immettere le Nella schermata iniziale, toccare **E-mail**, quindi immettere le informazioni necessarie. informazioni necessarie.
- 3 Se necessario, configurare le impostazioni per il tipo di file di Se necessario, configurare le impostazioni per il tipo di file di output.
- 4 Inviare l'e-mail 4 Inviare l'e-mail.

### **Stampa**

## Stampa da un computer **Stampa da un computer**

Nota: Per etichette, cartoncini e buste, impostare il tipo e il **Nota:** Per etichette, cartoncini e buste, impostare il tipo e il ormato della carta nella stampante prima di stampare il formato della carta nella stampante prima di stampare il documento. documento.

- 1 Dal documento che si sta tentando di stampare, aprire la Dal documento che si sta tentando di stampare, aprire la finestra di dialogo Stampa. finestra di dialogo Stampa.
- 2 Se necessario, regolare le impostazioni. 2 Se necessario, regolare le impostazioni.
- 3 Stampare il documento. 3 Stampare il documento.

### Stampa usando un dispositivo **Stampa usando un dispositivo** cellulare **cellulare**

### Stampa da un dispositivo mobile con **Stampa da un dispositivo mobile con** Google Cloud Print **Google Cloud Print**

Google Cloud Print<sup>rivi</sup> è un servizio di stampa che consente di<br>stampare su qualsiasi stampante abilitata per Google Cloud Print. stampare su qualsiasi stampante abilitata per Google Cloud Print. Google Cloud PrintTM è un servizio di stampa che consente di

- Prima di iniziare, accertarsi delle seguenti condizioni: Prima di iniziare, accertarsi delle seguenti condizioni:
- La stampante è registrata sul server Google Cloud Print. La stampante è registrata sul server Google Cloud Print.
- Il plug-in Cloud Print è stato scaricato da Google Play<sup>TM</sup> Store ■ Il plug-in Cloud Print è stato scaricato da Google Play<sup>TM</sup> Store e abilitato sul dispositivo mobile. e abilitato sul dispositivo mobile.

**1**

- **1** Dal dispositivo mobile AndroidTM, aprire un documento oppure selezionarne uno da File Manager.
- **2** Toccare > **Stampa**.

**3** Selezionare una stampante, quindi toccare  $\blacksquare$ .

#### **Stampa da un dispositivo mobile con Mopria Print Service**

Mopria® Print Service è una soluzione di mobile printing per dispositivi mobili con Android 5.0 o versioni successive. Consente di stampare direttamente su qualsiasi stampante certificata Mopria.

**Nota:** Scaricare l'applicazione Mopria Print Service da Google Play Store e abilitare l'opzione sul dispositivo mobile.

- **1** Dal dispositivo cellulare Android, aprire un documento oppure selezionarne uno da Gestione file.
- **2** Toccare > **Stampa**.
- **3** Selezionare una stampante, quindi, se necessario, modificare le impostazioni.

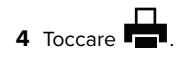

#### **Stampa da un dispositivo mobile con AirPrint**

La funzione software AirPrint è una soluzione di stampa mobile che consente di stampare direttamente dai dispositivi su una stampante certificata AirPrint.

#### **Note:**

- **•** Assicurarsi che il dispositivo Apple e la stampante siano collegati alla stessa rete. Se la rete è dotata di più hub wireless, accertarsi che entrambi i dispositivi siano connessi alla stessa subnet.
- **•** Questa applicazione è supportata solo in alcuni dispositivi Apple.
- **1** Da un dispositivo mobile, selezionare un documento da File Manager o avviare un'applicazione compatibile.

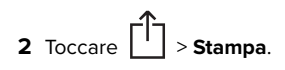

- **3** Selezionare una stampante, quindi, se necessario, modificare le impostazioni.
- **4** Stampare il documento.

#### **Stampa da un dispositivo cellulare con Wi**‑**Fi Direct®**

Wi-Fi Direct® è un servizio di stampa che consente di stampare su qualsiasi stampante abilitata per Wi‑Fi Direct.

**Nota:** Accertarsi che il dispositivo cellulare sia connesso alla rete wireless della stampante. Per ulteriori informazioni, vedere ["Connessione di un dispositivo mobile alla stampante" a](#page-4-0) [pagina 5](#page-4-0).

- **1** Dal dispositivo cellulare, aprire un documento oppure selezionarne uno da Gestione file.
- **2** A seconda del dispositivo mobile in uso, effettuare una delle seguenti operazioni:
- **•** Toccare > **Stampa**. • Toccare **| idd** > **Stampa**.
	- **•** Toccare > **Stampa**.
- **3** Selezionare una stampante, quindi, se necessario, modificare le impostazioni.
- **4** Stampare il documento.

#### **Stampa dei processi riservati e in attesa**

#### **Per gli utenti Windows**

- **1** Con un documento aperto, fare clic su **File** <sup>&</sup>gt;**Stampa**.
- **2** Fare clic su **Proprietà**, **Preferenze**, **Opzioni** o **Imposta**.
- **3** Fare clic su **Stampa e mantieni**.
- **4** Selezionare **Usa Stampa e mantieni**, quindi assegnare un nome utente.
- **5** Selezionare il tipo di processo di stampa (Riservato, Ripeti stampa, Posponi stampa o Verifica stampa).

Se il processo di stampa è riservato, immettere un PIN a quattro cifre.

**6** Fare clic su **OK** o su **Stampa**.

- **7** Dalla schermata iniziale della stampante, sbloccare il processo di stampa.
	- **•** In caso di processi di stampa riservati, selezionare: **Processi in attesa** > selezionare il nome utente > **Riservato**> immettere il PIN > selezionare il processo di stampa > configurare le impostazioni > **Stampa**
	- **•** In caso di altri processi di stampa, selezionare: **Processi in attesa** > selezionare il nome utente >selezionare il processo di stampa > configurare le impostazioni > **Stampa**

#### **Per gli utenti Macintosh**

**1** Con un documento aperto, selezionare **File** <sup>&</sup>gt;**Stampa**.

Se necessario, fare clic sul triangolo di apertura per visualizzare altre opzioni.

- **2** Dalle opzioni di stampa o dal menu Copie e Pagine, selezionare **Indirizzamento processo**.
- **3** Selezionare il tipo di processo di stampa (Riservato, Ripeti stampa, Posponi stampa o Verifica stampa).
- Se il processo di stampa è riservato, assegnare un nome utente e un PIN a quattro cifre.
- **4** Fare clic su **OK** o su **Stampa**.
- **5** Dalla schermata iniziale della stampante, sbloccare il processo di stampa.
	- **•** In caso di processi di stampa riservati, selezionare:
	- **Processi in attesa** > selezionare il nome utente > **Riservato**> immettere il PIN > selezionare il processo di stampa > configurare le impostazioni > **Stampa**
	- **•** In caso di altri processi di stampa, selezionare: **Processi in attesa** > selezionare il nome utente >selezionare il processo di stampa > configurare le impostazioni > **Stampa**

#### **Manutenzione dellastampante**

#### **Sostituzione della cartuccia di toner**

**1** Aprire lo sportello anteriore.

**Attenzione - Possibili danni:** Per evitare danni causati dascariche elettrostatiche, toccare una parte in metallo esposta del telaio prima di accedere o toccare le parti interne della stampante.

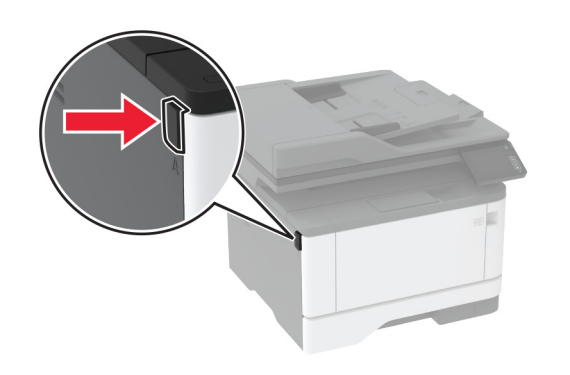

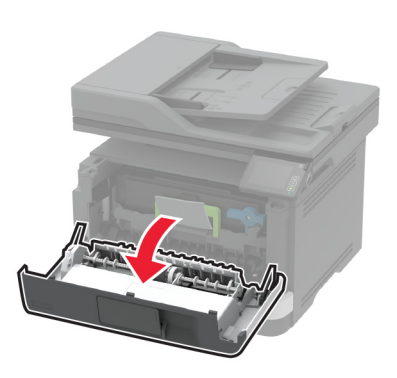

**2** Rimuovere l'unità immagini.

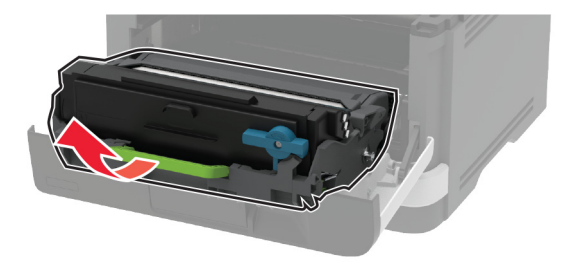

**3** Ruotare il fermo blu, quindi rimuovere la cartuccia del toner usata dall'unità immagini.

**Attenzione - Possibili danni:** non esporre l'unità immagini alla luce diretta per più di 10 minuti. L'eccessiva esposizione alla luce può compromettere la qualità di stampa.

**Attenzione - Possibili danni:** non toccare il tamburo del fotoconduttore. Ciò potrebbe influire sulla qualità dei processi di stampa futuri.

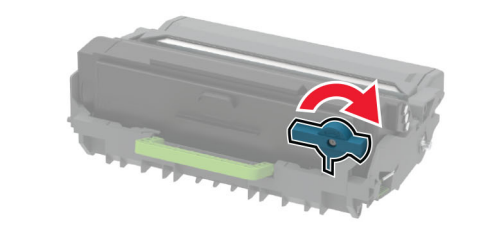

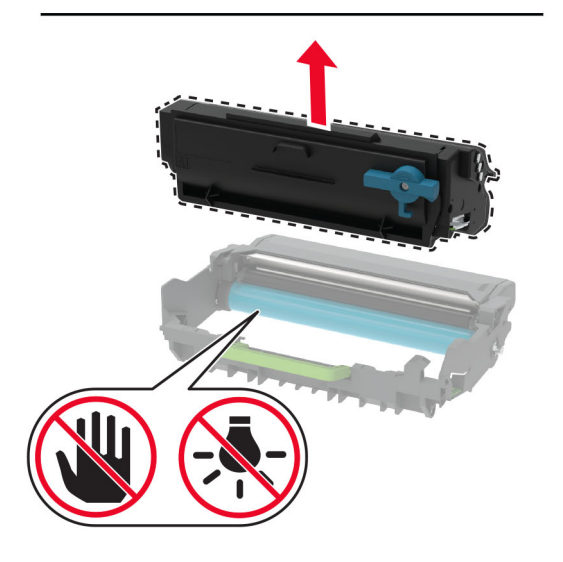

**4** Estrarre la nuova cartuccia di toner dalla confezione.

**5** Agitare la cartuccia di toner per ridistribuire il toner.

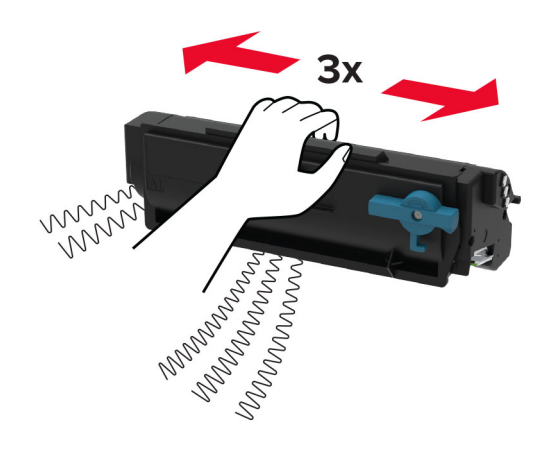

**6** Inserire la nuova cartuccia di toner nell'unità immagini finché non scatta in posizione.

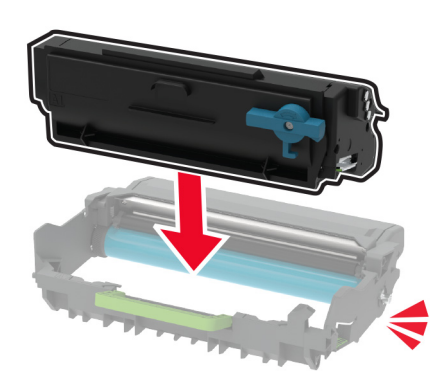

#### **7** Inserire l'unità immagini.

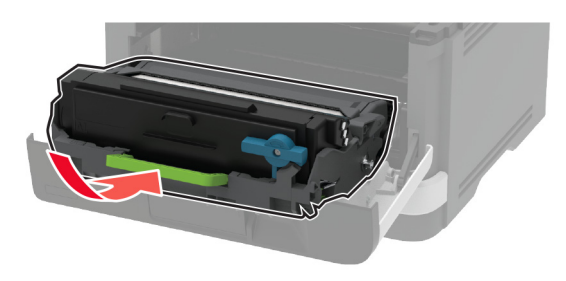

**8** Chiudere lo sportello.

#### **Pulizia dello scanner**

**1** Aprire il coperchio dello scanner.

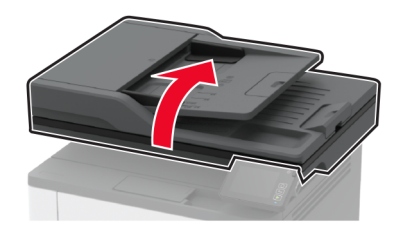

- **2** Utilizzando un panno morbido, umido e privo di lanugine, pulire le seguenti aree:
	- **•** Pannello dell'ADF

**Nota:** su alcuni modelli di stampante, in questa posizione si trova un vetro dell'ADF anziché un pannello.

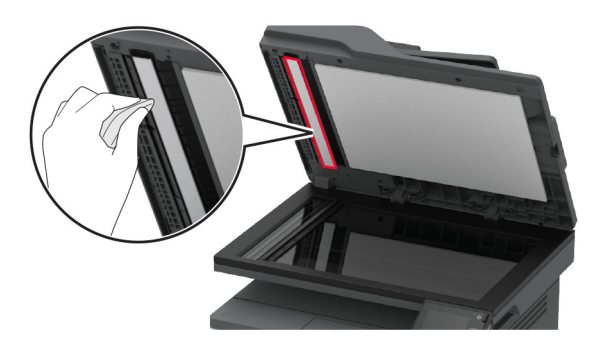

**•** Pannello dello scanner

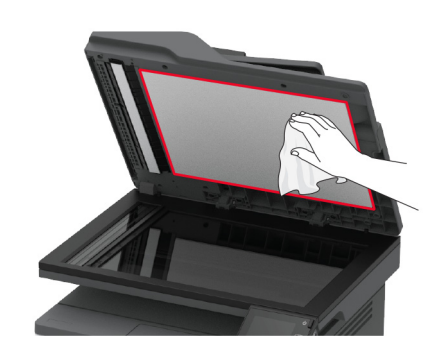

**•** Vetro dell'ADF

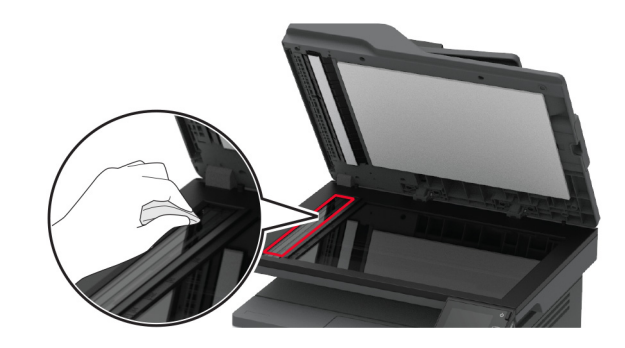

**•** Vetro dello scanner

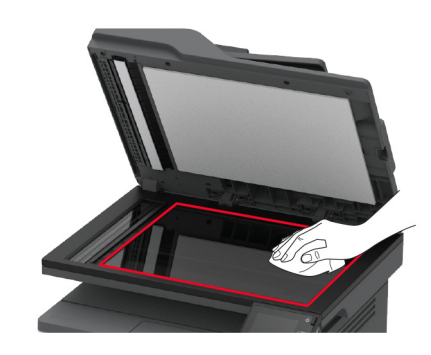

**3** Chiudere il coperchio dello scanner.

#### **Caricamento dei vassoi**

**1** Rimuovere il vassoio.

**Nota:** per evitare inceppamenti, non rimuovere il vassoio quando la stampante è occupata.

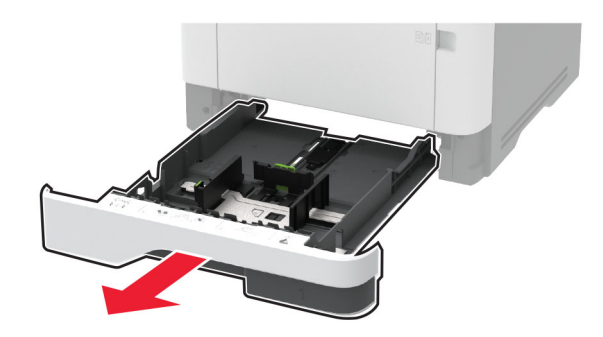

**2** Regolare le guide in modo che corrispondano al formato della carta caricata.

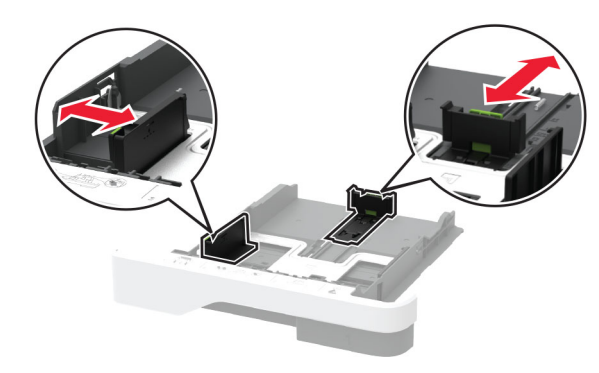

**3** Flettere, aprire a ventaglio e allineare i bordi della carta prima di caricarla.

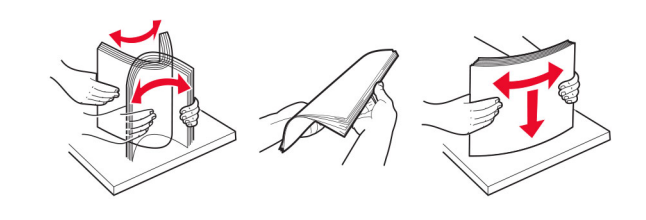

<span id="page-4-0"></span>**4** Caricare la risma di carta con il lato di stampa rivolto verso il basso, quindi accertarsi che le guide aderiscano bene ai bordi della carta.

#### **Note:**

- **•** Per la stampa su un lato, caricare la carta intestata rivolta verso il basso, con l'intestazione verso la parte anteriore del vassoio.
- **•** Per la stampa su due lati, caricare la carta intestata rivolta verso l'alto, con l'intestazione verso la parte posteriore del vassoio.
- **•** Non far scivolare la carta nel vassoio.
- **•** Per evitare inceppamenti della carta, accertarsi che l'altezza della risma non superi l'indicatore di riempimento carta massimo.

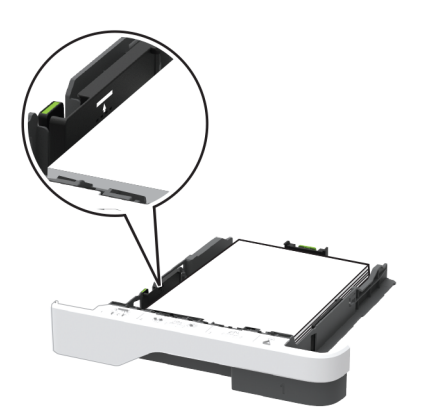

**5** Inserire il vassoio.

Se necessario, impostare il tipo e il formato della carta nel pannello di controllo in modo che corrispondano alla carta caricata.

#### **Caricamento dell'alimentatoremultiuso**

**1** Aprire l'alimentatore multiuso.

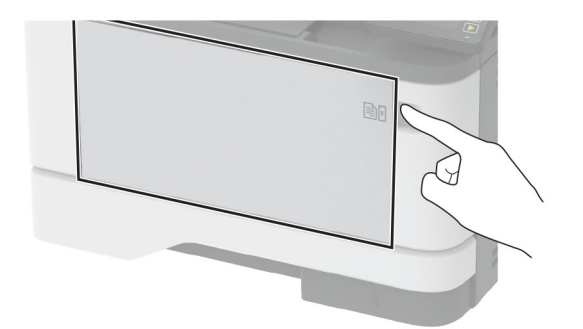

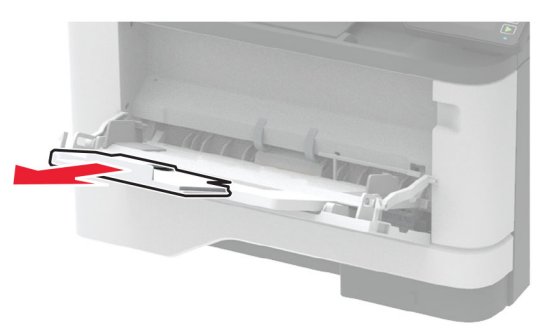

**2** Flettere, aprire a ventaglio e allineare i bordi della carta prima di caricarla.

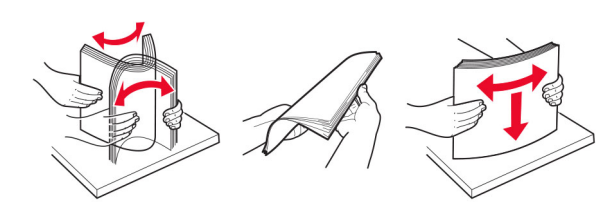

**3** Caricare la carta con il lato di stampa rivolto verso l'alto.

#### **Note:**

**•** Per la stampa su un lato, caricare la carta intestata rivolta verso l'alto, con l'intestazione verso la parte posteriore del vassoio.

- **•** Per la stampa su due lati, caricare la carta intestata rivolta verso il basso, con l'intestazione verso la parte anteriore del vassoio.
- **•** Caricare le buste con l'aletta rivolta verso il basso e asinistra.

**Attenzione - Possibili danni:** non utilizzare buste confrancobolli, graffette, ganci, finestre, autoadesivi o rivestimenti patinati.

**4** Regolare la guida in base al formato della carta che si sta caricando.

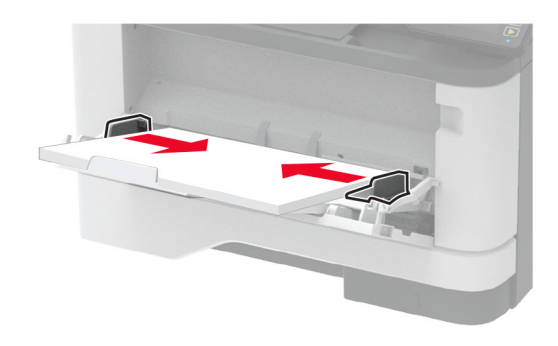

**5** Dal pannello di controllo, impostare il formato e il tipo di carta in modo che corrispondano a quelli della carta caricata.

#### **Impostazione del tipo e del formato carta**

- **1** Dalla schermata iniziale, selezionare:
- **Impostazioni** > **Carta** > **Configurazione vassoi** > **Formato/tipo carta** > selezionare un'origine carta
- **2** Impostare il formato e il tipo di carta.

#### **Connessione di un dispositivo mobile alla stampante**

Prima di collegare il dispositivo mobile, assicurarsi di effettuare le seguenti operazioni:

**•** Abilitare Wi-Fi Direct nella stampante. Dal pannello di controllo, accedere a: **Impostazioni** > **Rete/Porte** > **Wireless** <sup>&</sup>gt; **Abilita Wi-Fi Direct**.

- **•** Mostrare la chiave precondivisa (PSK) sulla pagina delle impostazioni di rete. Dal pannello di controllo, accedere a: **Impostazioni** <sup>&</sup>gt;**Rete/Porte** <sup>&</sup>gt;**Wi-Fi Direct** <sup>&</sup>gt;**Mostra PSK nella pagina Impostazioni**.
- **•** Stampare la pagina delle impostazioni di rete. Dal pannello di controllo, accedere a: **Impostazioni** <sup>&</sup>gt;**Report** <sup>&</sup>gt;**Rete** <sup>&</sup>gt;**Pagina delle impostazioni di rete**

#### **Connessione mediante Wi**‑**Fi Direct**

- **1** Dal dispositivo mobile, andare al menu delle impostazioni.
- **2** Abilitare il Wi‑Fi, quindi toccare **Wi**‑**Fi Direct**.
- **3** Selezionare l'SSID della stampante.
- **4** Confermare la connessione sul pannello di controllo della stampante.

#### **Connessione tramite Wi-Fi**

- **1** Dal dispositivo mobile, andare al menu delle impostazioni.
- **2** Toccare **Wi**‑**Fi** e selezionare l'SSID della stampante.

**Nota:** La stringa **DIRECT-xy** (dove **x** e **y** sono due caratteri casuali) precede l'SSID.

**3** Immettere la PSK.

**Nota:** La PSK è la password.

#### **Note:**

- **•** È anche possibile modificare l'SSID dal pannello di controllo. Accedere a: **Impostazioni** <sup>&</sup>gt;**Rete/Porte** <sup>&</sup>gt;**Wi**‑**Fi Direct** <sup>&</sup>gt; **SSID**.
- **•** È anche possibile modificare la PSK dal pannello di controllo. Accedere a: **Impostazioni** <sup>&</sup>gt;**Rete/Porte** <sup>&</sup>gt;**Wi**‑**Fi Direct** <sup>&</sup>gt;**Imposta PSK**.

#### **Rimozione degli inceppamenti**

#### **Come evitare gli inceppamenti**

#### **Caricare la carta correttamente**

**•** Accertarsi che la carta sia ben distesa nel vassoio.

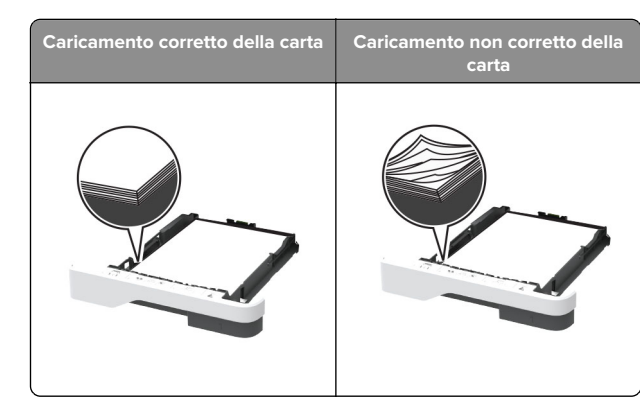

- **•** Non caricare o rimuovere un vassoio durante la stampa.
- **•** Non caricare una quantità eccessiva di carta. Accertarsi che l'altezza della risma non superi l'indicatore di livello massimo della carta.
- **•** Non far scivolare la carta nel vassoio. Caricare la carta comemostrato in figura.

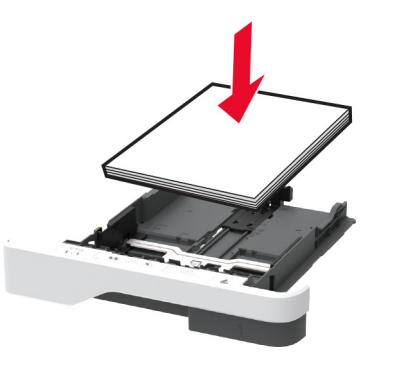

- **•** Assicurarsi che le guide della carta siano posizionate correttamente e che non aderiscano eccessivamente allacarta o alle buste.
- **•** Dopo aver caricato carta, inserire con decisione il vassoio nella stampante.

#### **Utilizzare la carta consigliata**

- **•** Utilizzare solo carta consigliata o supporti speciali.
- **•** Non caricare carta che sia piegata, sgualcita, umida, ripiegata o arricciata.

**•** Flettere, aprire a ventaglio e allineare i bordi della carta prima di caricarla.

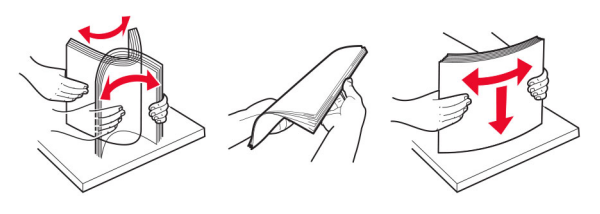

- **•** Non utilizzare carta tagliata o rifilata a mano.
- **•** Non mischiare tipi, pesi o dimensioni di supporti diversi nello stesso vassoio.
- **•** Accertarsi che il tipo e il formato della carta siano impostati correttamente sul computer o sul pannello di controllo della stampante.
- **•** Conservare la carta come consigliato dal produttore.

#### **Individuazione delle aree diinceppamento**

#### **Note:**

- **•** Quando l'opzione Assistenza inceppamento è attivata, una volta rimossa la pagina inceppata, la stampante espelle automaticamente le pagine vuote o parzialmente stampate. Verificare se nel risultato di stampa sono presenti pagine vuote.
- **•** Se l'opzione Rimozione inceppamento è attivata o impostata su Automatica, le pagine inceppate vengono ristampate.

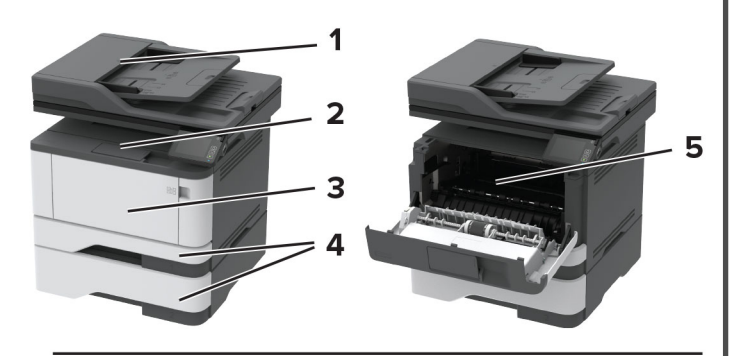

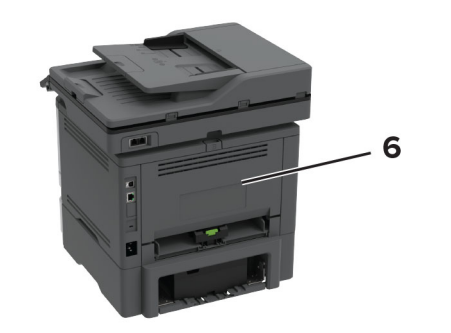

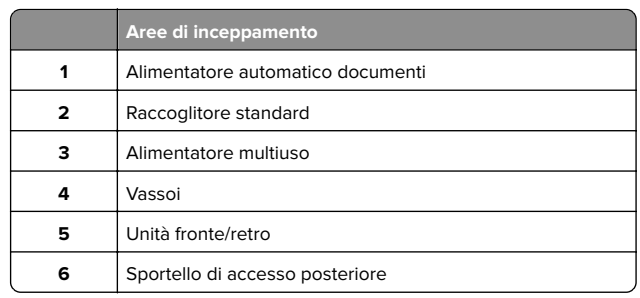

#### **Inceppamento della carta nell'alimentatore automaticodocumenti**

**1** Rimuovere dal vassoio ADF tutti i documenti originali.

**2** Aprire il coperchio dell'ADF.

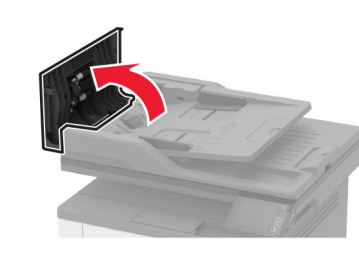

**3** Rimuovere la carta inceppata.

**Nota:** Accertarsi che siano stati rimossi tutti i frammenti dicarta.

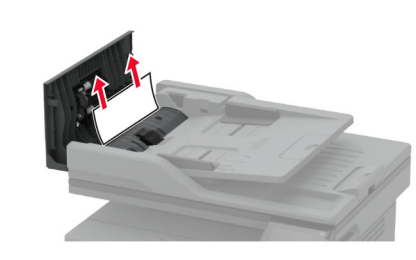

**4** Chiudere il coperchio dell'ADF.

#### **Inceppamento della carta nel raccoglitore standard**

**1** Sollevare lo scanner e rimuovere la carta inceppata.

**Nota:** Accertarsi che siano stati rimossi tutti i frammenti di carta.

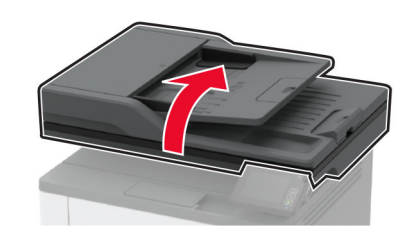

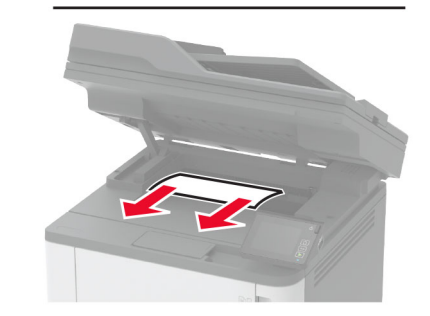

**2** Abbassare lo scanner.

#### **Inceppamento della carta nell'alimentatore multiuso**

**1** Rimuovere la carta dall'alimentatore multiuso.

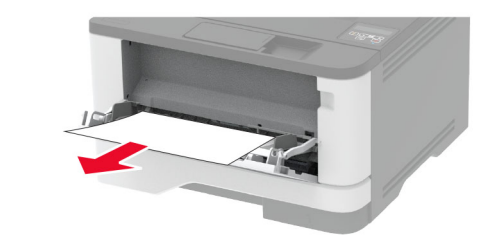

**2** Rimuovere la carta inceppata.

**Nota:** accertarsi che siano stati rimossi tutti i frammenti di carta.

- **3** Chiudere l'alimentatore multiuso.
- **4** Aprire lo sportello anteriore.

**Attenzione - Possibili danni:** Per evitare danni causati dascariche elettrostatiche, toccare una parte in metallo esposta del telaio prima di accedere o toccare le parti interne della stampante.

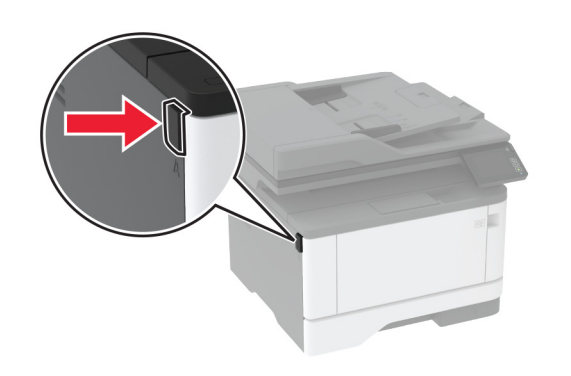

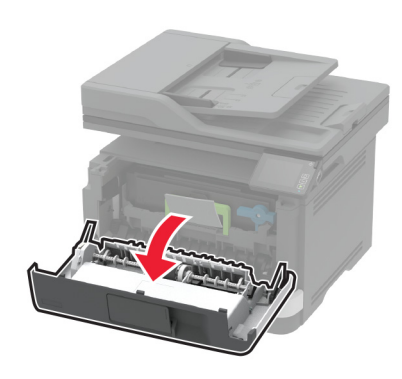

#### **5** Rimuovere l'unità immagini.

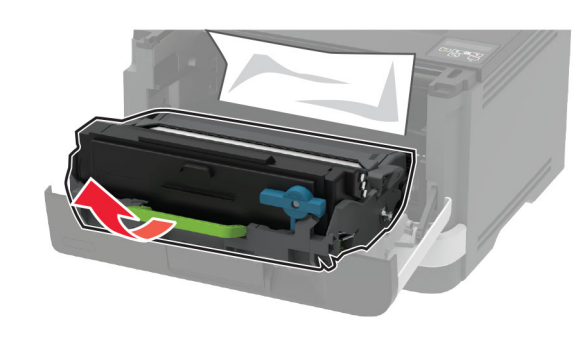

**Attenzione - Possibili danni:** non esporre l'unità immagini alla luce diretta per più di 10 minuti. L'eccessiva esposizione alla luce può compromettere la qualità di stampa.

**Attenzione - Possibili danni:** non toccare il tamburo del fotoconduttore. Ciò potrebbe influire sulla qualità dei processi di stampa futuri.

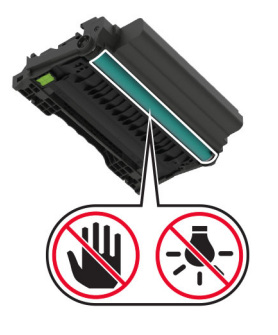

**6** Rimuovere la carta inceppata.

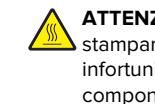

**ATTENZIONE - SUPERFICIE CALDA:** l'interno della Stampante potrebbe surriscaldarsi. Per evitare infortuni, lasciare raffreddare la superficie dei componenti prima di toccarla.

**Nota:** accertarsi che siano stati rimossi tutti i frammenti di carta.

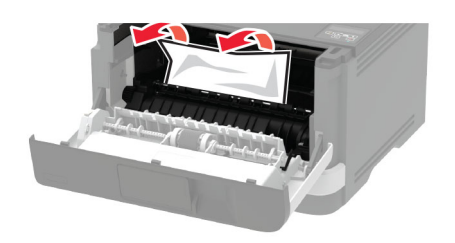

**7** Inserire l'unità immagini.

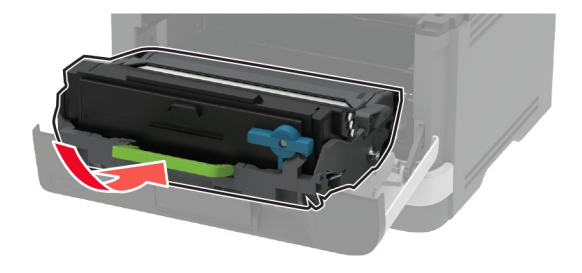

#### **8** Chiudere lo sportello.

#### **9** Aprire l'alimentatore multiuso.

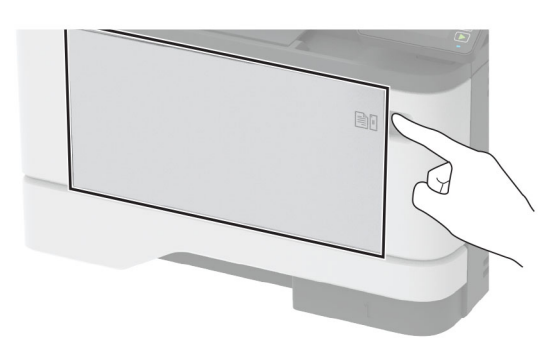

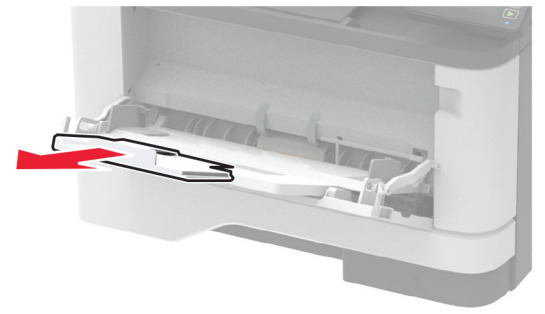

**10** Flettere, aprire a ventaglio e allineare i bordi della carta prima di caricarla.

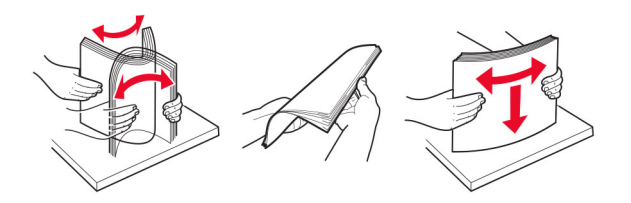

#### **11** Caricare nuovamente la carta.

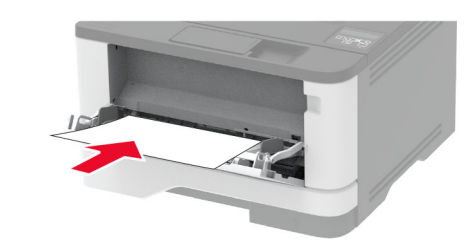

#### **Inceppamento della carta nei vassoi**

**1** Rimuovere il vassoio.

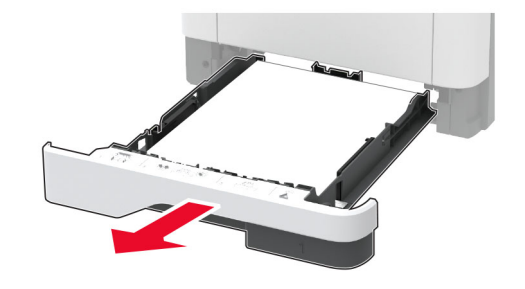

**2** Aprire lo sportello anteriore.

**Attenzione - Possibili danni:** Per evitare danni causati da scariche elettrostatiche, toccare una parte in metallo esposta del telaio prima di accedere o toccare le parti interne della stampante.

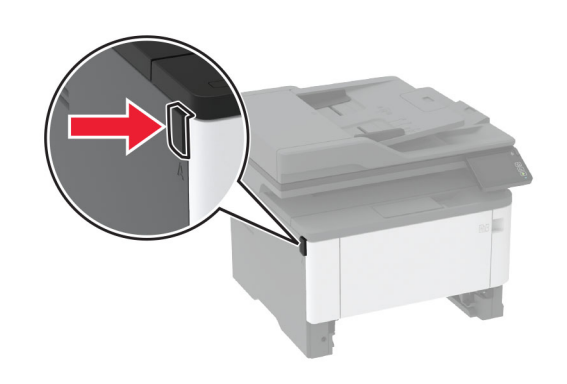

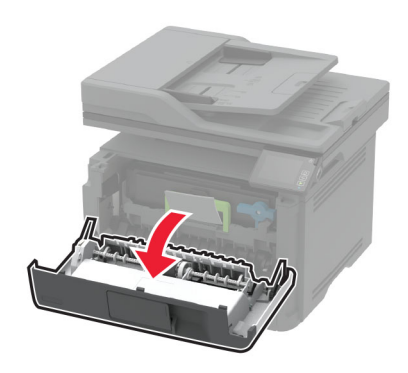

**3** Rimuovere l'unità immagini.

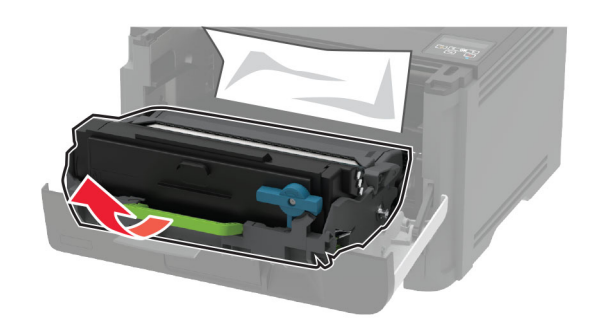

**Attenzione - Possibili danni:** non esporre l'unità immagini alla luce diretta per più di 10 minuti. L'eccessiva esposizione alla luce può compromettere la qualità di stampa.

**Attenzione - Possibili danni:** non toccare il tamburo delfotoconduttore. Ciò potrebbe influire sulla qualità dei processi di stampa futuri.

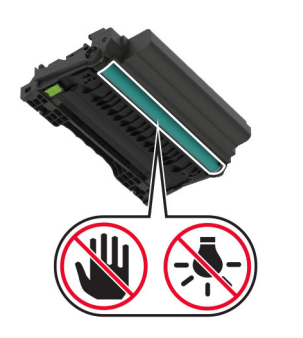

**4** Rimuovere la carta inceppata.

**ATTENZIONE - SUPERFICIE CALDA:** l'interno della stampante potrebbe surriscaldarsi. Per evitare infortuni, lasciare raffreddare la superficie dei componenti prima di toccarla.

**Nota:** accertarsi che siano stati rimossi tutti i frammenti di carta.

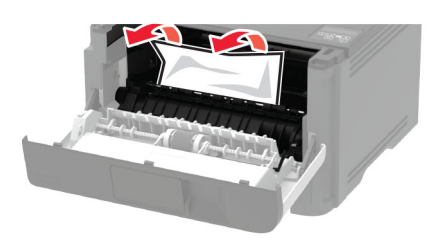

**5** Inserire l'unità immagini.

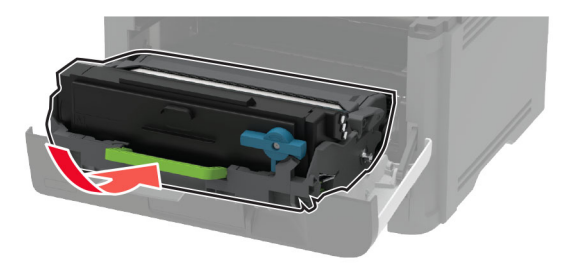

- **6** Chiudere lo sportello anteriore, quindi inserire il vassoio.
- **7** Aprire lo sportello di accesso posteriore.

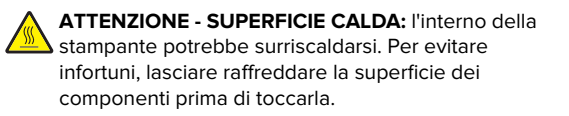

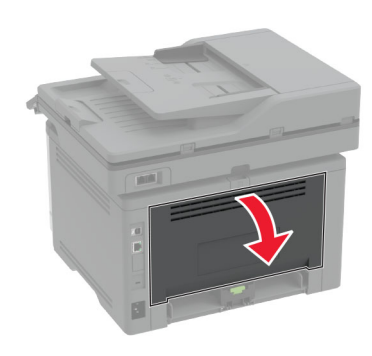

**8** Rimuovere la carta inceppata.

**Nota:** accertarsi che siano stati rimossi tutti i frammenti dicarta.

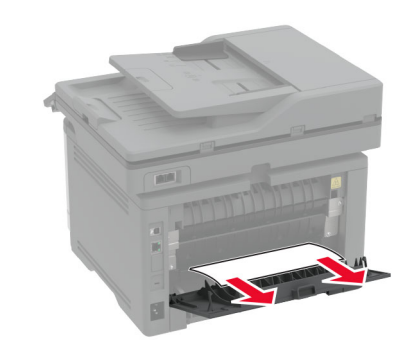

**9** Chiudere lo sportello posteriore.

**10** Rimuovere il vassoio opzionale.

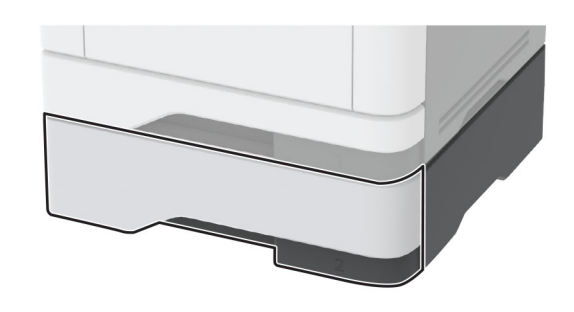

**11** Rimuovere la carta inceppata.

**Nota:** accertarsi che siano stati rimossi tutti i frammenti di carta.

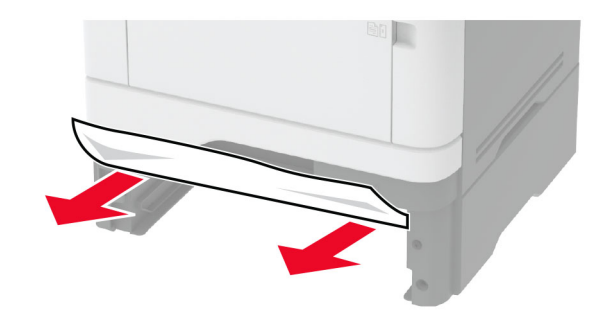

**<sup>12</sup>** Inserire il vassoio.

#### **Inceppamento della carta nell'unità fronte/retro**

**1** Aprire lo sportello anteriore.

**Attenzione - Possibili danni:** Per evitare danni causati da scariche elettrostatiche, toccare una parte in metallo esposta del telaio prima di accedere o toccare le parti interne della stampante.

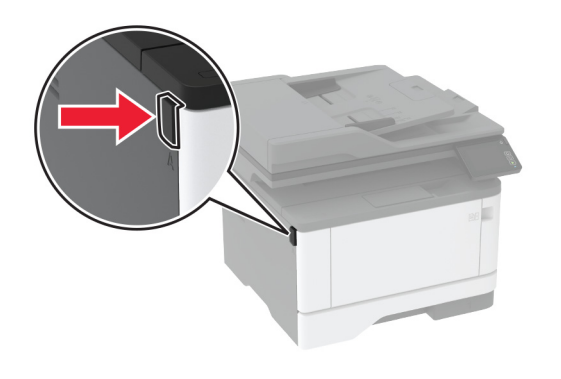

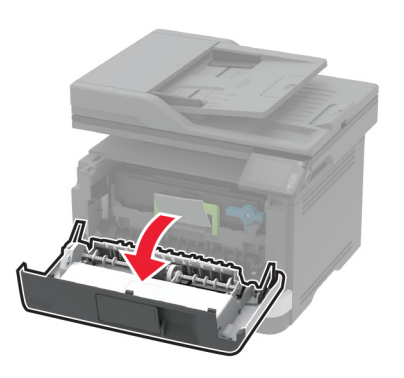

**2** Rimuovere l'unità immagini.

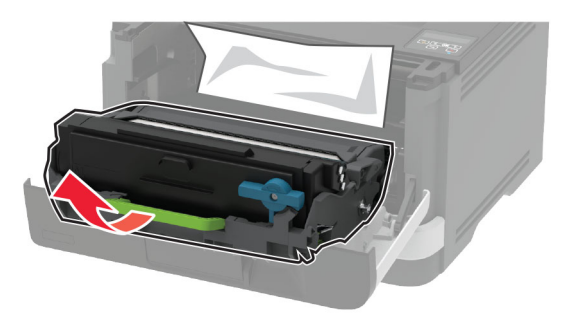

**Attenzione - Possibili danni:** non esporre l'unità immagini alla luce diretta per più di 10 minuti. L'eccessiva esposizione alla luce può compromettere la qualità di stampa.

**Attenzione - Possibili danni:** non toccare il tamburo delfotoconduttore. Ciò potrebbe influire sulla qualità dei processi di stampa futuri.

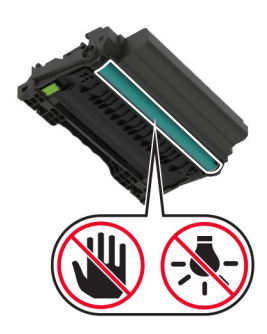

**3** Rimuovere la carta inceppata.

**ATTENZIONE - SUPERFICIE CALDA:** l'interno della  $\Delta$  stampante potrebbe surriscaldarsi. Per evitare infortuni, lasciare raffreddare la superficie dei componenti prima di toccarla.

**Nota:** accertarsi che siano stati rimossi tutti i frammenti di carta.

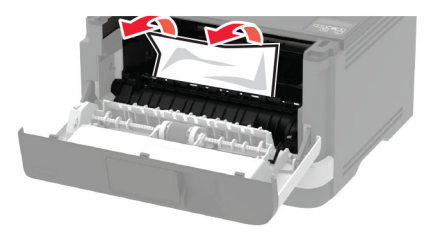

**4** Inserire l'unità immagini.

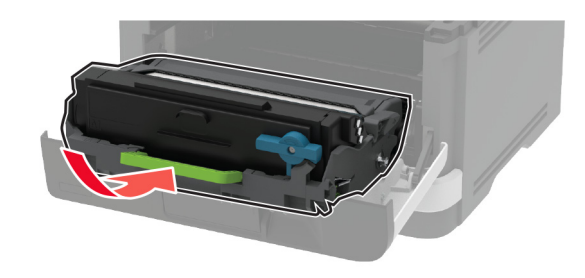

**5** Chiudere lo sportello.

**6** Rimuovere il vassoio.

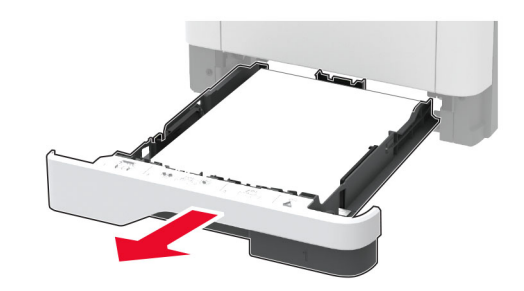

**7** Spingere il fermo dell'unità fronte/retro per aprirla.

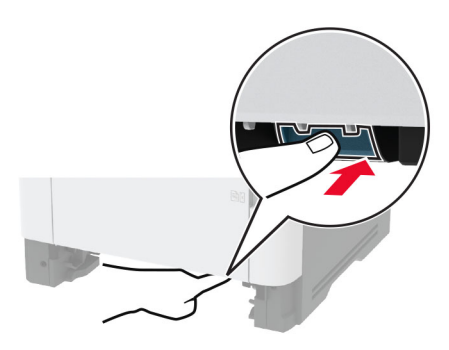

**8** Rimuovere la carta inceppata.

**Nota:** accertarsi che siano stati rimossi tutti i frammenti di carta.

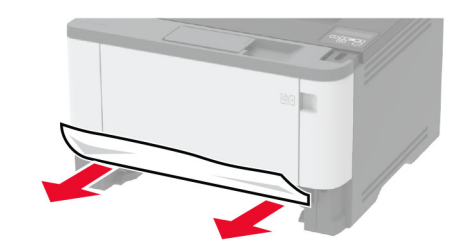

- **9** Chiudere l'unità fronte/retro.
- **10** Inserire il vassoio.

#### **Inceppamento della carta nello sportello di accesso posteriore**

**1** Aprire lo sportello anteriore.

**Attenzione - Possibili danni:** Per evitare danni causati da scariche elettrostatiche, toccare una parte in metallo esposta del telaio prima di accedere o toccare le parti interne della stampante.

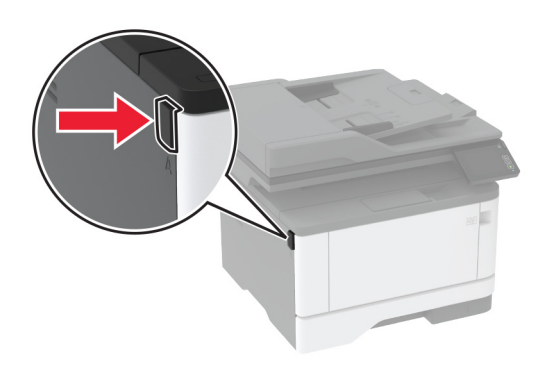

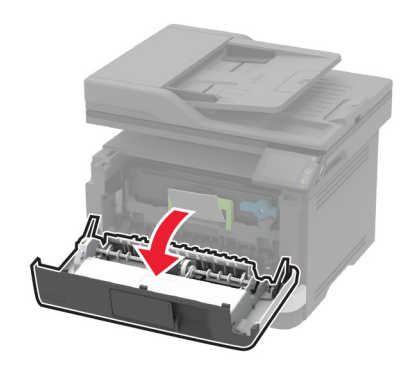

#### **2** Rimuovere l'unità immagini.

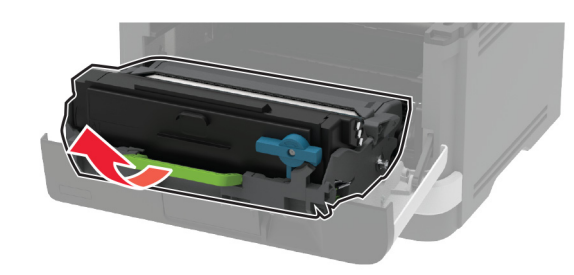

**Attenzione - Possibili danni:** non esporre l'unità immagini alla luce diretta per più di 10 minuti. L'eccessiva esposizione alla luce può compromettere la qualità di stampa.

**Attenzione - Possibili danni:** non toccare il tamburo delfotoconduttore. Ciò potrebbe influire sulla qualità dei processi di stampa futuri.

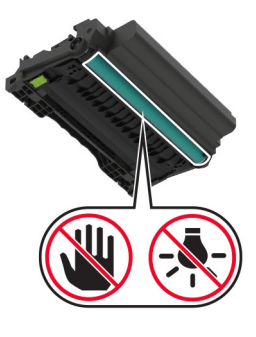

**3** Aprire lo sportello di accesso posteriore.

**ATTENZIONE - SUPERFICIE CALDA:** l'interno della  $\blacktriangle$  stampante potrebbe surriscaldarsi. Per evitare infortuni, lasciare raffreddare la superficie dei componenti prima di toccarla.

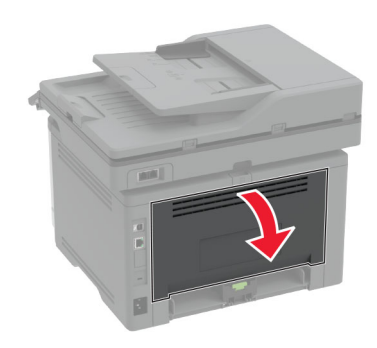

#### **4** Rimuovere la carta inceppata.

**Nota:** accertarsi che siano stati rimossi tutti i frammenti di carta.

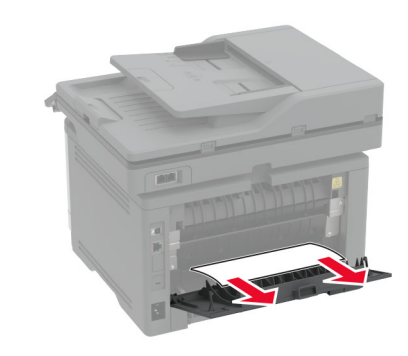

- **5** Chiudere lo sportello posteriore.
- **6** Inserire l'unità immagini.

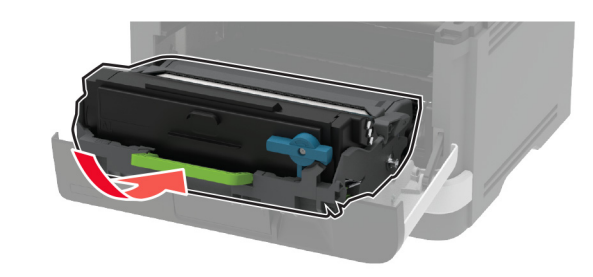

**7** Chiudere lo sportello anteriore.